# **Energetic Matter Bulb User Guide**

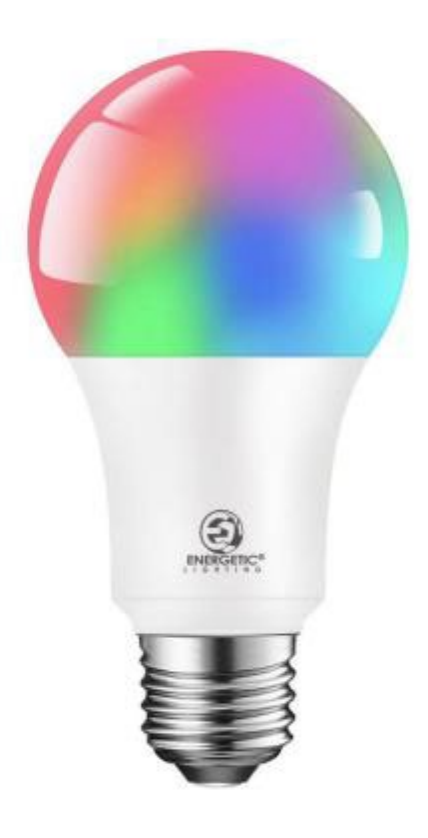

# **Content**

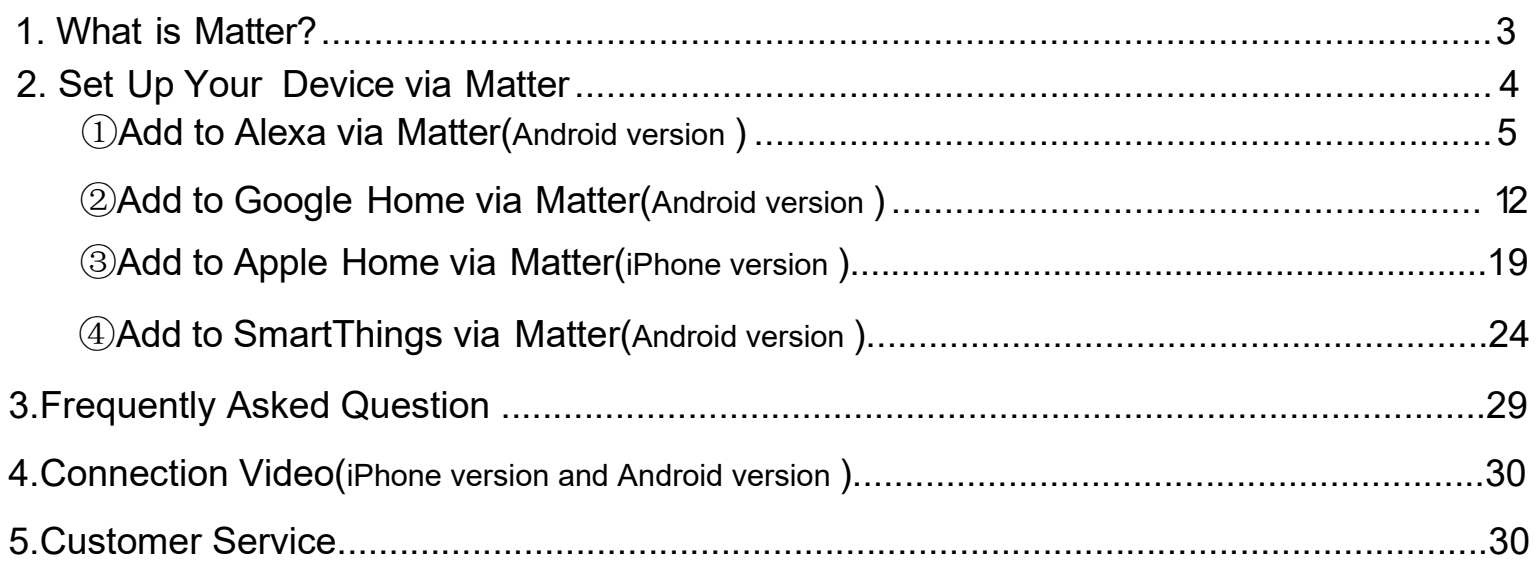

### <span id="page-2-0"></span>What is Matter?

Matter is an standardized protocol for smart home devices. The purpose is to break down barriers and connect intelligent devices between different brands and ecosystems. With Matter, you will not limited by a specific platform or need to download multiple apps, enjoy the freedom of seamless device integration. Following is the detailed feature introduction

【UNIVERSAL COMPATITBILITY】Embrace the future with Matter, the groundbreaking smart home protocol developed by the Connection Standards Alliance and industry leaders. Say goodbye to platform restrictions and multiple apps. With Matter, experience true device integration and control all your smart devices with a single Matter-certified app.

【PRIVACY PROTECTION】With Matter's end-to-end encrypted communication, your device boasts robust security using industry-standard cryptographic algorithms. Rest assured, your data remains on your device, ensuring maximum privacy without relying on cloud services. 【SWIFT & SIMPLE SETUP】Our Energetic Matter Smart Bulb seamlessly integrates with Alexa, Google Home, HomeKit, and Samsung SmartThings. Power up, scan the Matter QR code, and step into your upgraded smart home. (Note: Ensure 2.4G WiFi and Bluetooth are active during pairing. If the QR code isn't clear, use the 11-digit Matter code beneath it.)

### <span id="page-3-0"></span>**Set Up Your Device via Matter**

This is a Matter-certified device. You can integrate it into any Matter ecosystem you prefer for easy control. As IoT manufacturers are working to optimize the user experience of Matter setup, the setup process and user experience should improve over time. Take Alexa, Google, and Apple ecosystems for example and the following shows you how to set up via Matter:

### 1. [Add to Alexa via](#page-4-0) Matter

- 2. [Add to Google](#page-11-0) Home via Matter
- 3. Add to Apple Home via Matter
- 4. [Add to SmartThings via](#page-23-0) Matter

Note:

- *I* The Matter setup code can only be used to add the device to the first ecosystem. For the second commissioning, you will need to open the app of the first ecosystem to generate a new setup code.
- **4** A Matter hub and smart home app of the same ecosystem are required.
- Please enable **IPv6** Internet connection
- Ensure your phone and Matter hub are both connected to a stable **2.4 GHz** Wi-Fi network, and that it has internet access during the setup process.

### <span id="page-4-0"></span>**1. Add to Alexa via Matter**

Before you start:

Since Alexa's setup is temporarily limited, make sure Alexa is the first matter ecosystem when adding your matter-certified devices to Alexa. If you are unsure, please factory reset your device before setup.

Alexa app version:

Android: 2.2.521848.0 or later for build version, and 2023.15 for APP version IOS: 2.2.548660 or later for build version, and 2023.15 for APP version

• Matter-supported Echo devices:

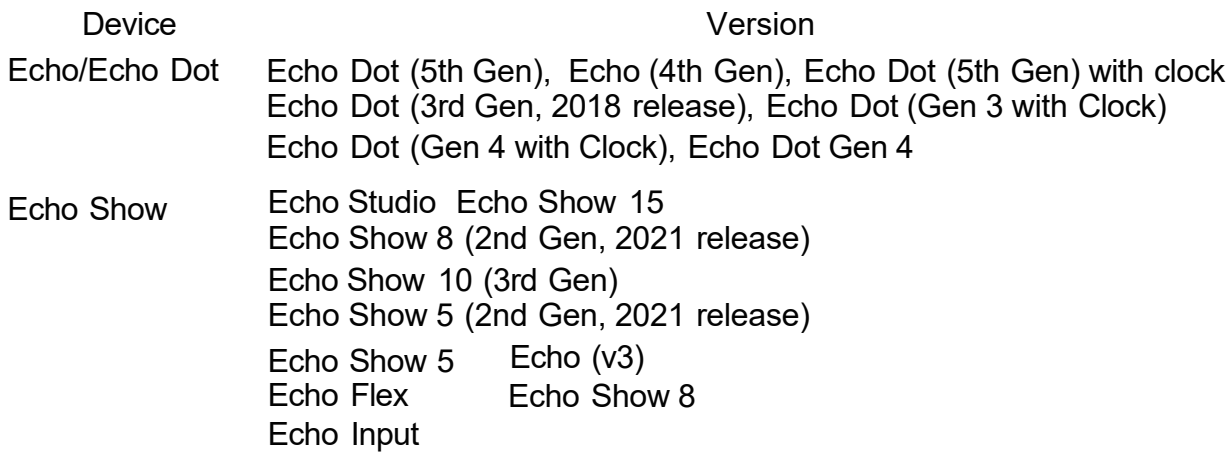

Note: Please update the software of your Echo devices to a compatible version

### 2. How to Set Up Your Matter Device

a. Launch the Alexa app and go to the Devices page.<br>b. Tap + and then tap Add Device to add a new device.

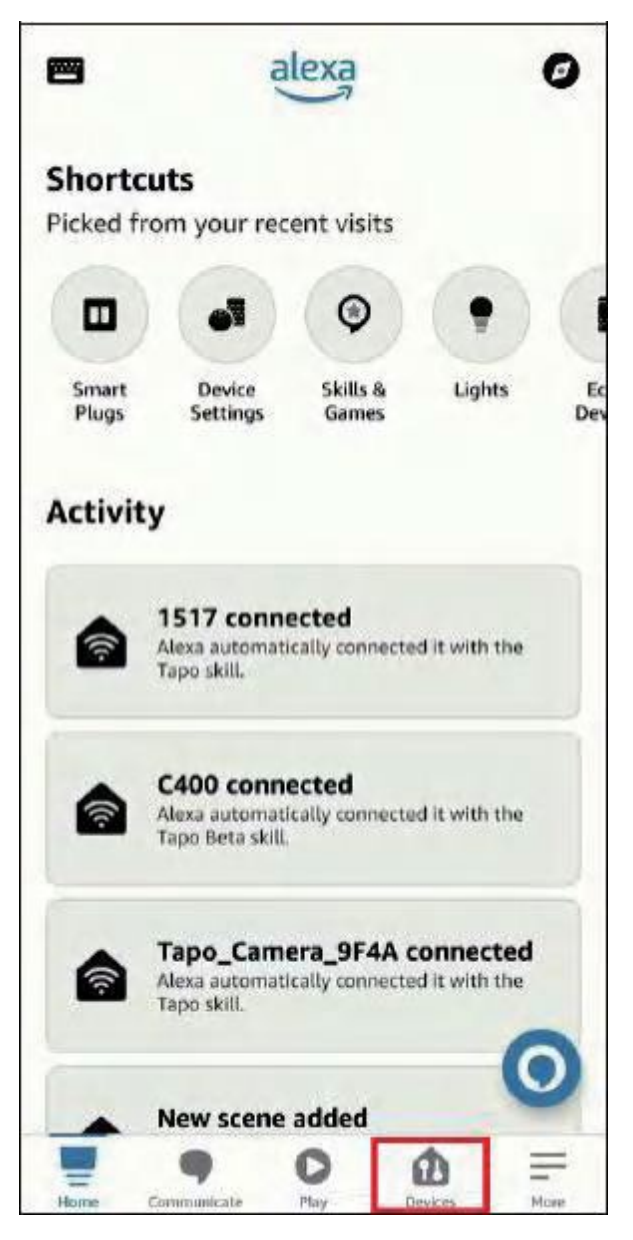

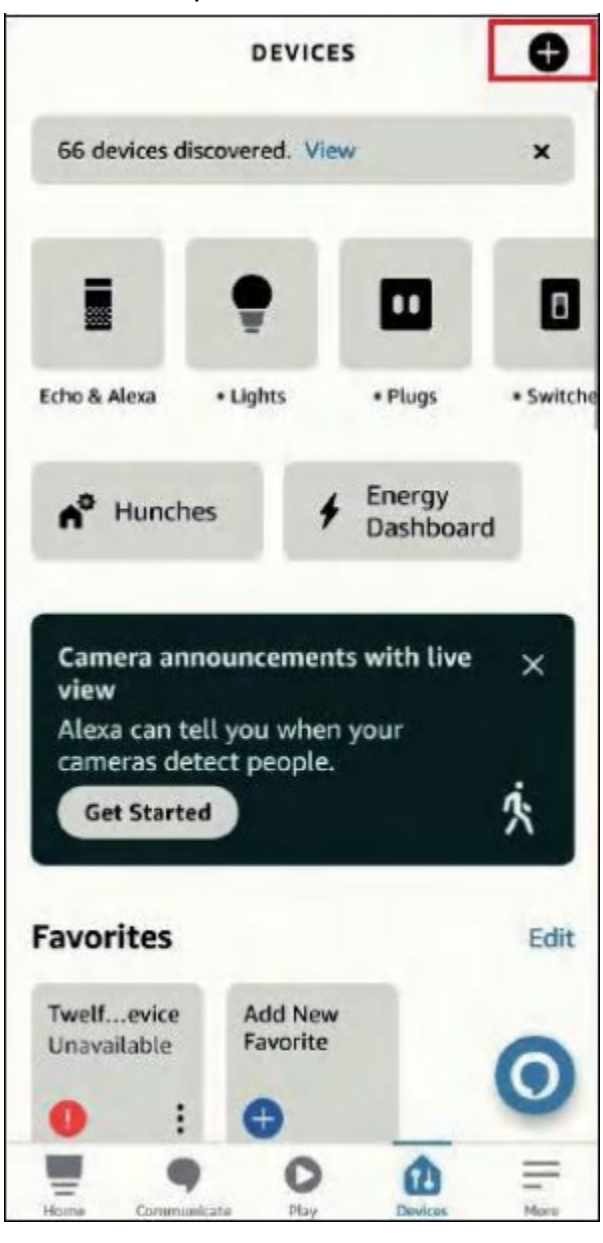

c. Choose Matter and then tap Next on the following pages. d. Tap Yes on the confirming page.

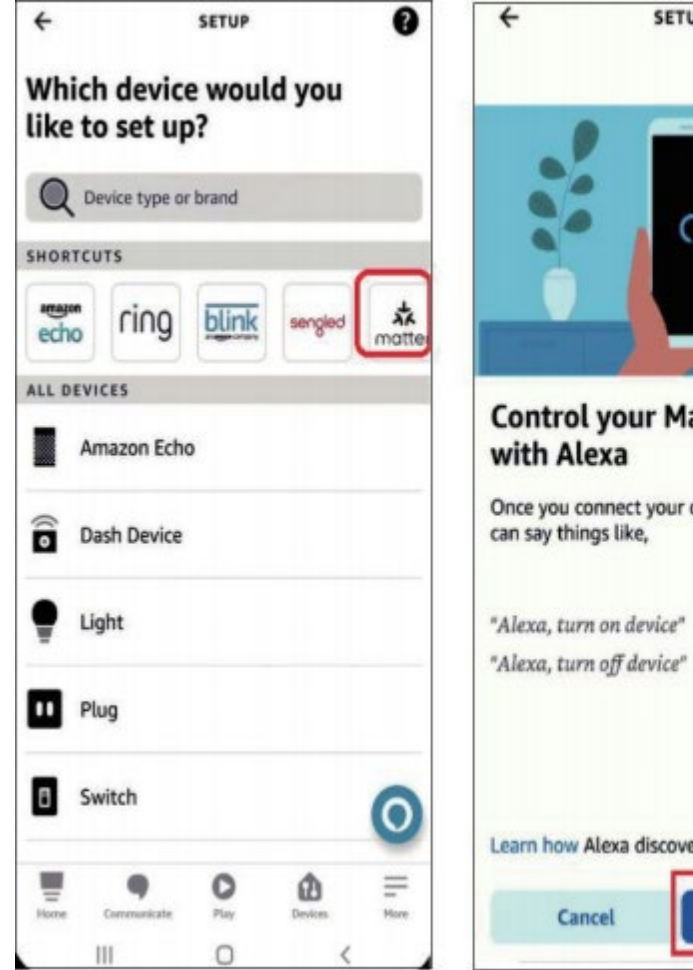

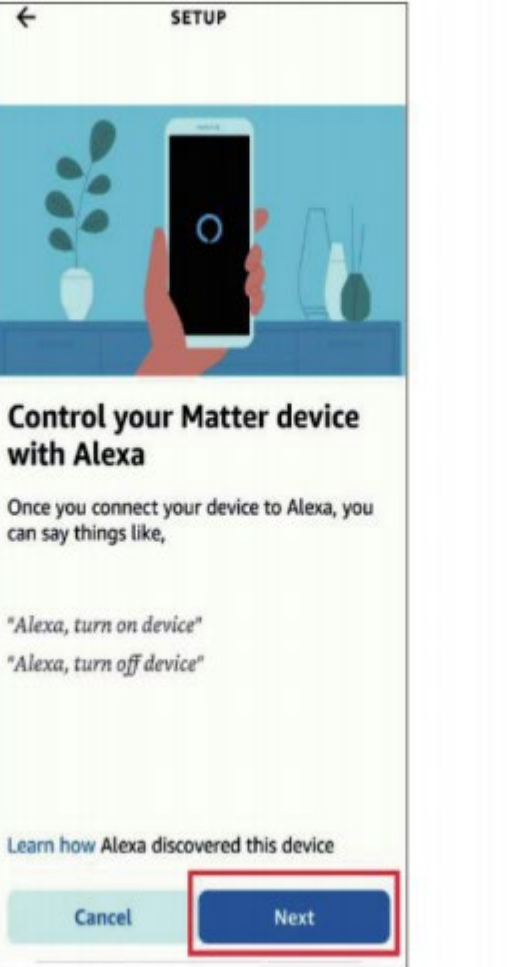

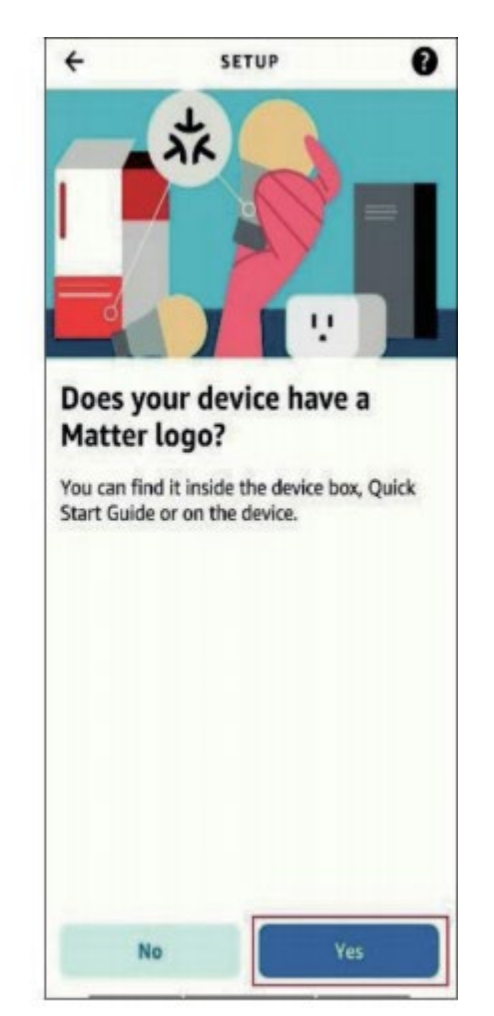

e. Tap Scan QR Code and scan the QR Code.

Alternatively, you can tap Try Numeric Code Instead to enter the numeric setup code that comes along with your device(you may find the 11-digit code in manual as well).

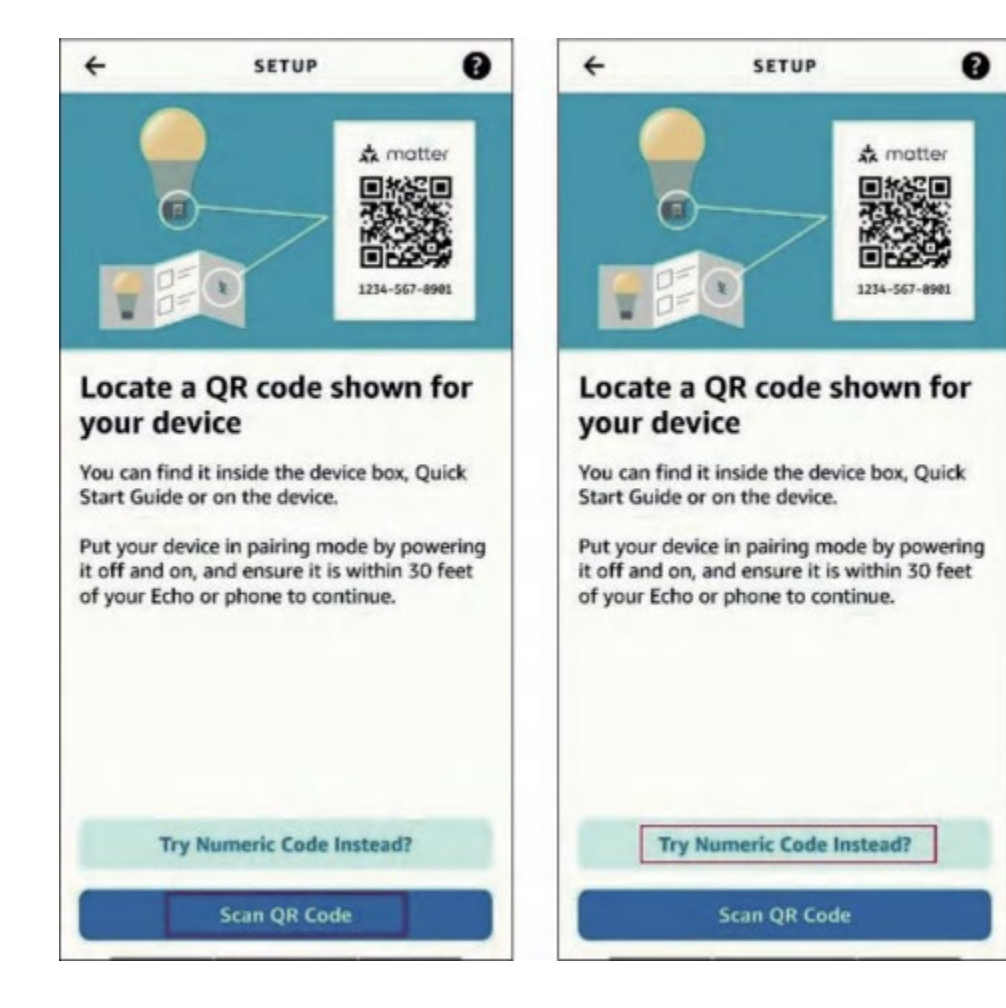

f. Wait for your device to set up, then choose the Wi-Fi you want your device to connect to and enter the corresponding Wi-Fi password.

(Note:Please ensure using the 2.4GHz W i F i of the

same router as the Echo speaker)

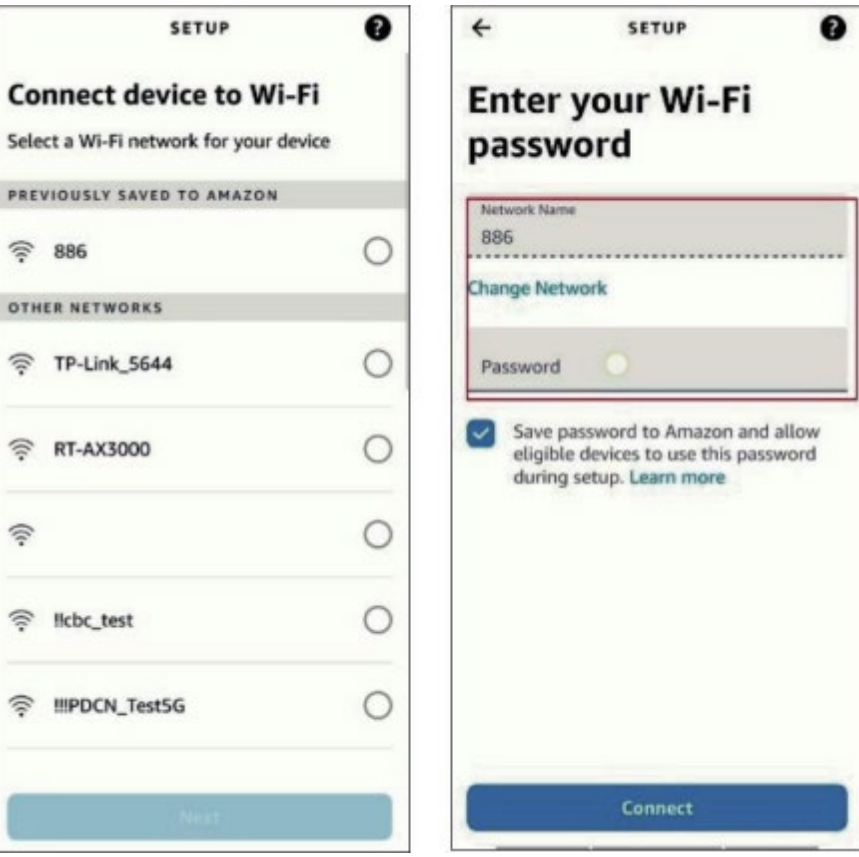

g. Tap Done. Now you can find your device on the Device list and use your voice to control your device.

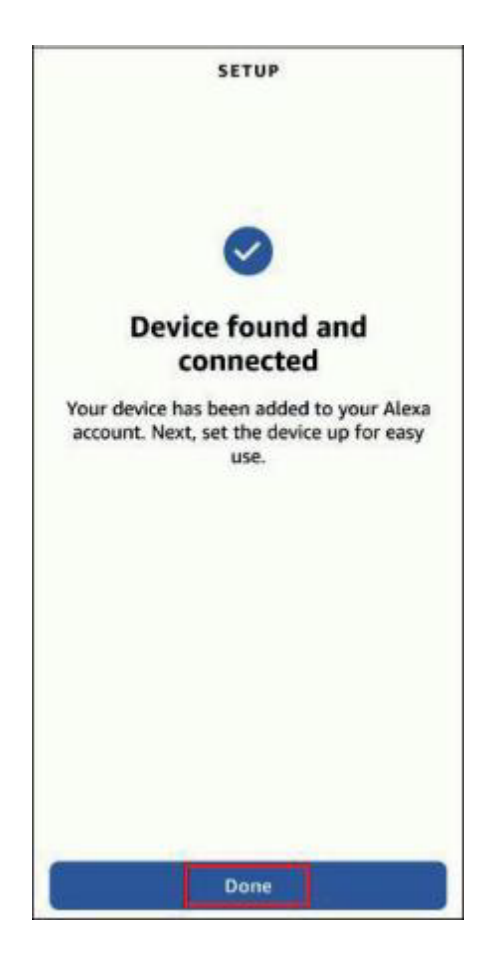

### 3. How to Integrate Your Device into Another Ecosystem

As the setup code can only be used to add the device to the first ecosystem, for the second commissioning, you need to open the app of the first ecosystem to generate a new setup code.

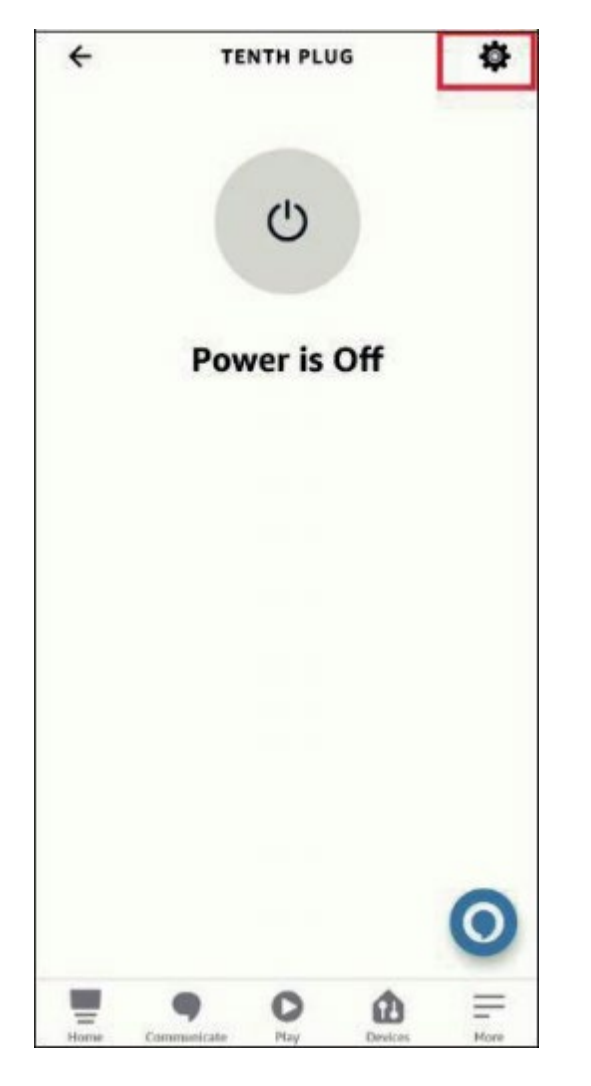

a. Launch your Alexa and go to the device Settings page. b. Tap Other Assistants and Apps and then tap Add Another to create an 11-digit setup code.

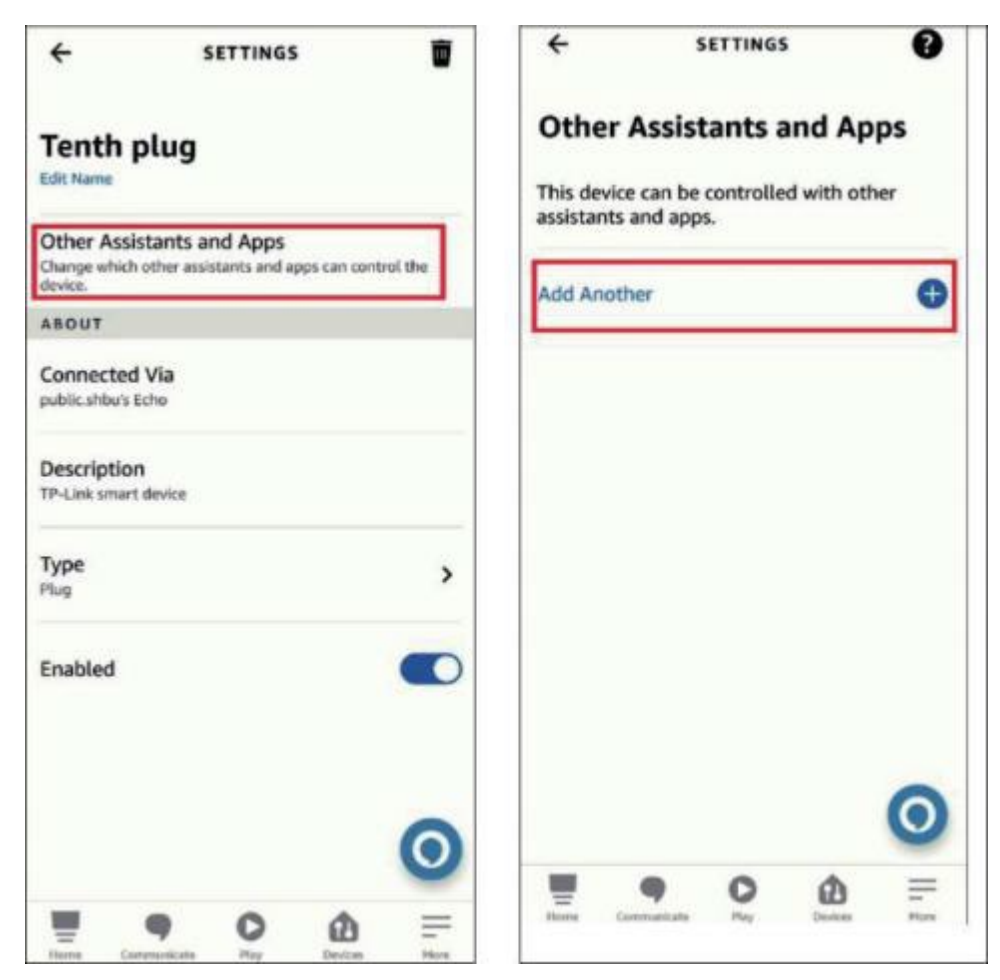

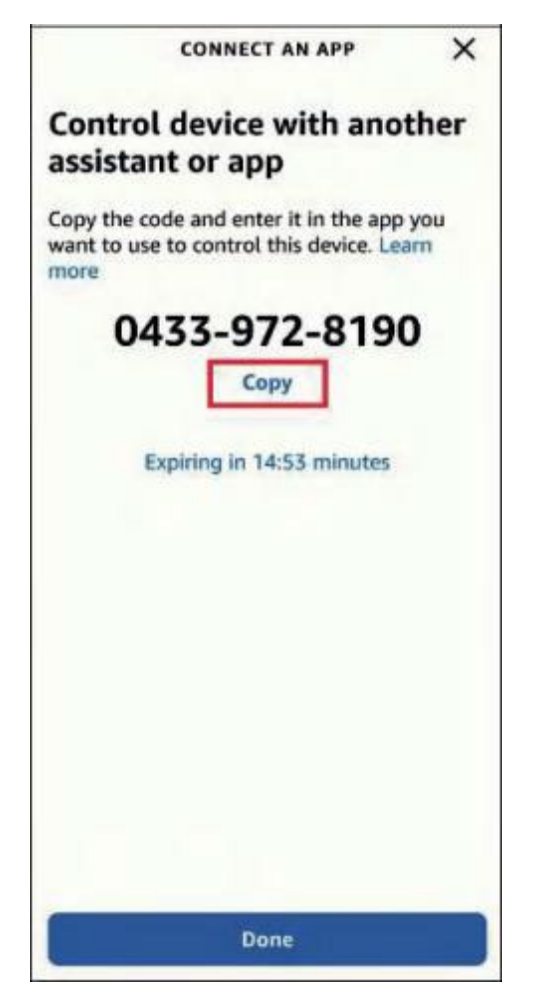

c. copy the setup code.  $\blacksquare$  d. Launch the app of the second ecosystem. Follow the setup instruction to enter the setup code and follow the app instructions to complete the setup.

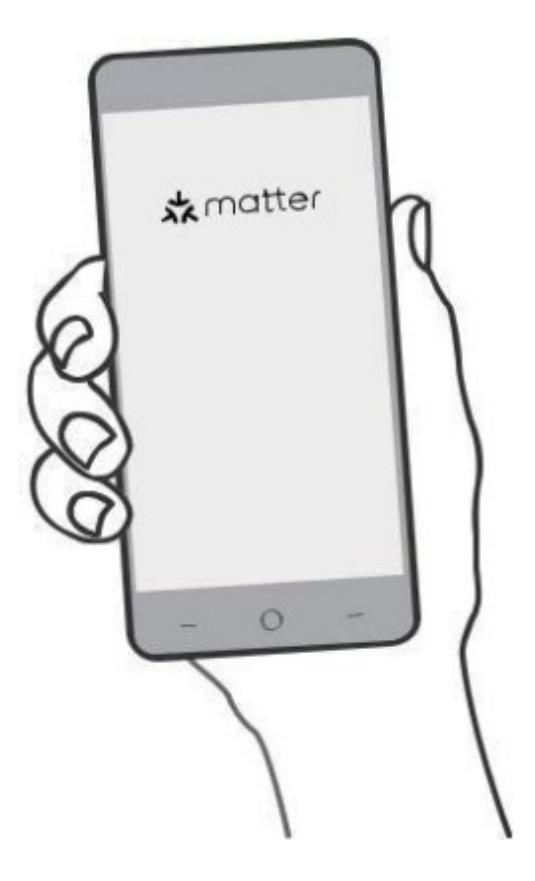

# <span id="page-11-0"></span>2 . Add to Google Home via Matter

### · Matter-supported controller:

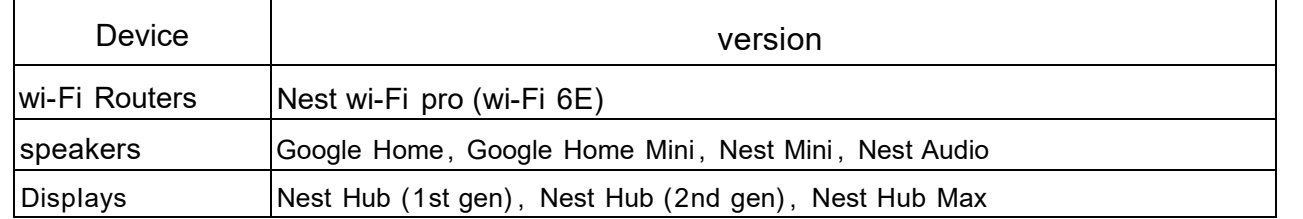

Note: Please update the software of your devices to a compatible version

Google Home App: Android: 3.3.1.4 or later IOS: 3.3.104 or later

2 . How to set up your Matter Device

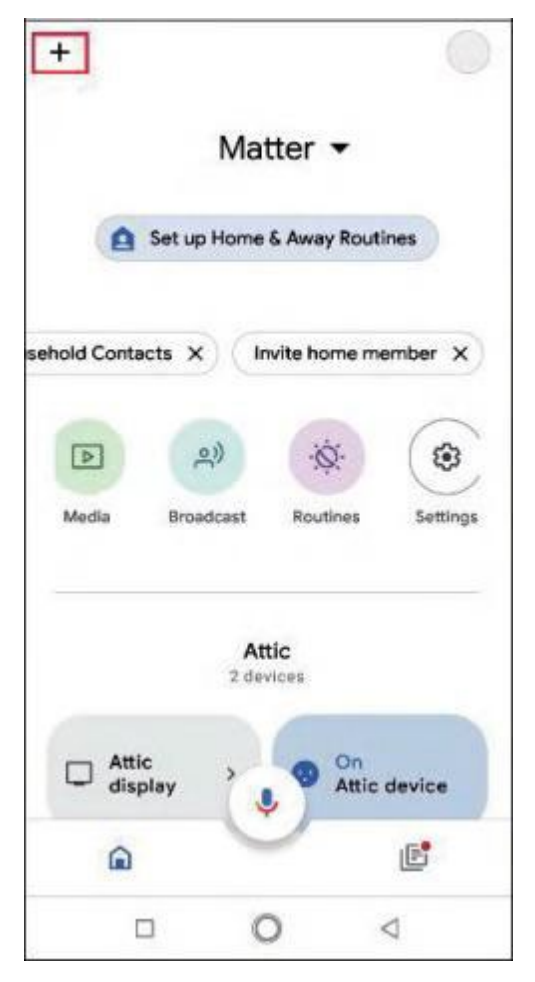

 $\leftarrow$  Add and manage  $\leftarrow$  $\ddot{z}$  $\ddot{z}$ Add to home Set up a device  $\bigoplus$ Set up device Set up a new device or add an existing device or service to your home Invite home member ÷2 Ŀ Create speaker group New device Add a Chromecast, Google Nest speaker or display, Nest Wifi, a Matter-enabled smart Create new home A A home device, or a partner device, including those labeled "Seamless Setup with the Manage services Google Home App." Г Music Works with Google GD Link one of your existing devices or services, like connected light bulbs or plugs. ⊡ Video എ Podcasts 0 Rebates and rewards **امع** Pro services  $n u$  $\circ$  $\Box$  $\triangleleft$  $\circ$  $\Box$  $\triangleleft$ 

a. Launch your Google Home APP and tap + b. choose set up device and tap New Device to add a new device.

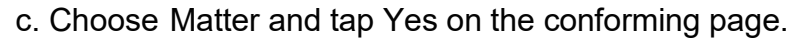

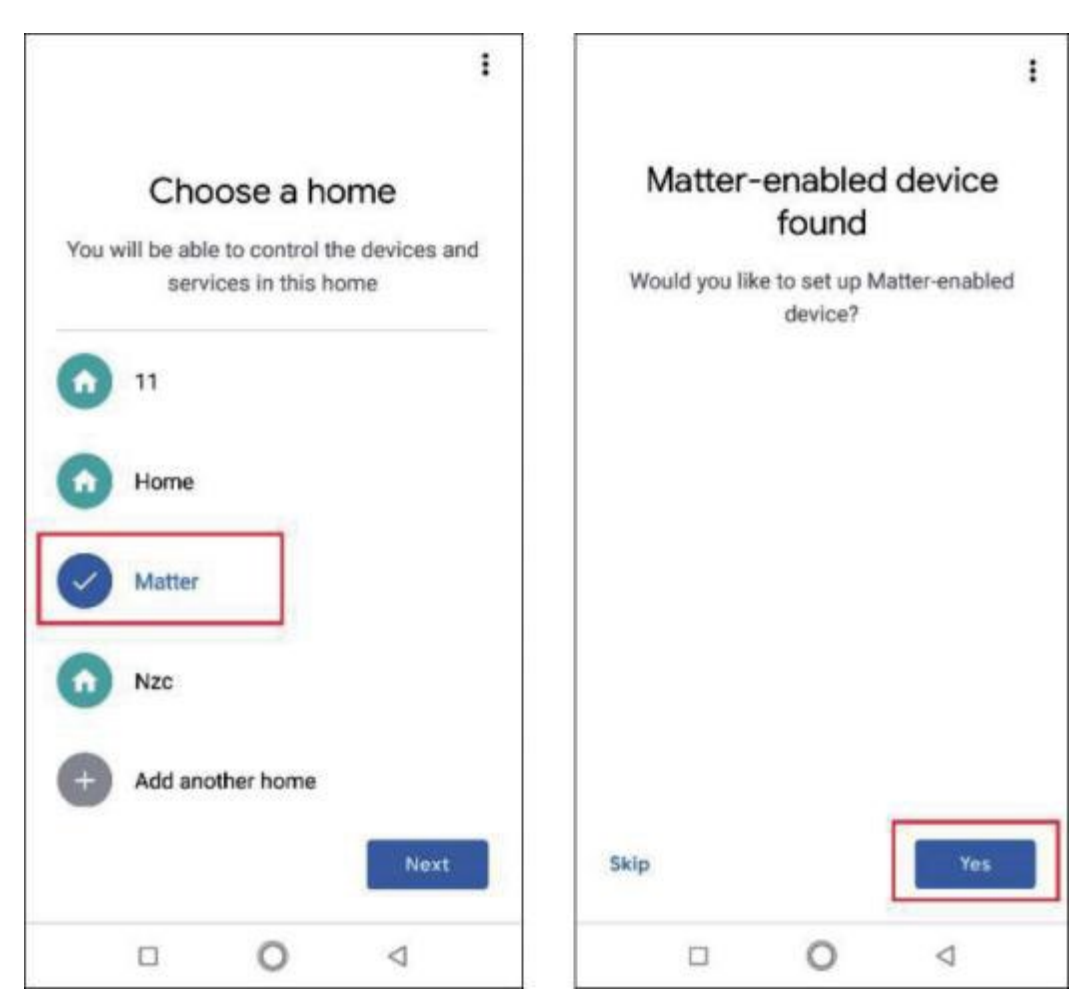

c. Choose Matter and tap Yes on the conforming page. d. Scan the setup QR code on your device. If your device comes without a QR code but a numeric code, you can tap Set up without QR code and enter the numeric code.

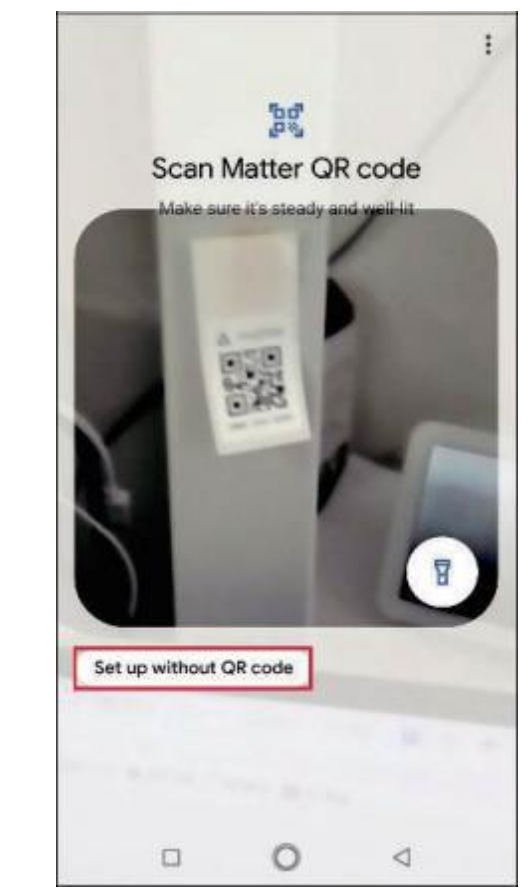

e . Tap Done when the device is connected

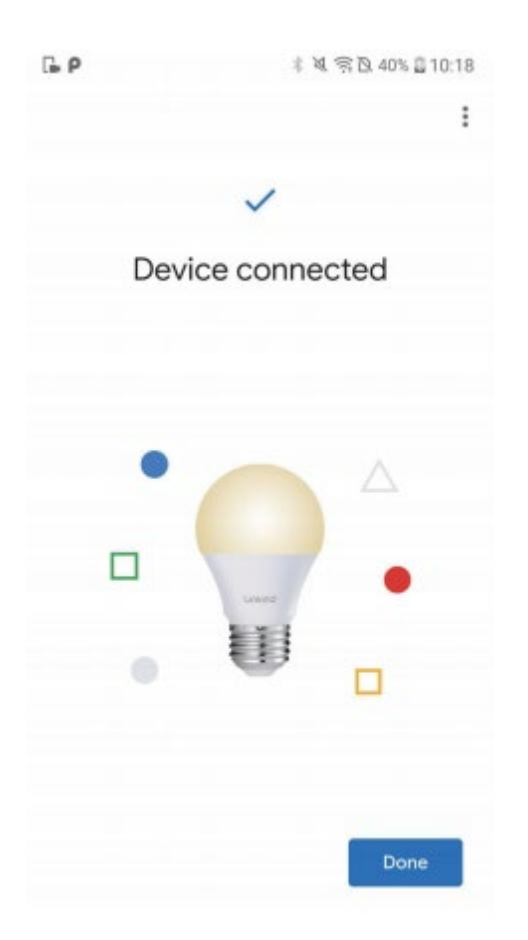

### 3. How to Integrate Your Device into Another Ecosystem

As the setup code can only be used to add the device to the first ecosystem, for the second commissioning, you need to go to the app of the first ecosystem to generate a new setup code.

a. Launch your Google Home app. Tap the gear button to go to the device settings page.

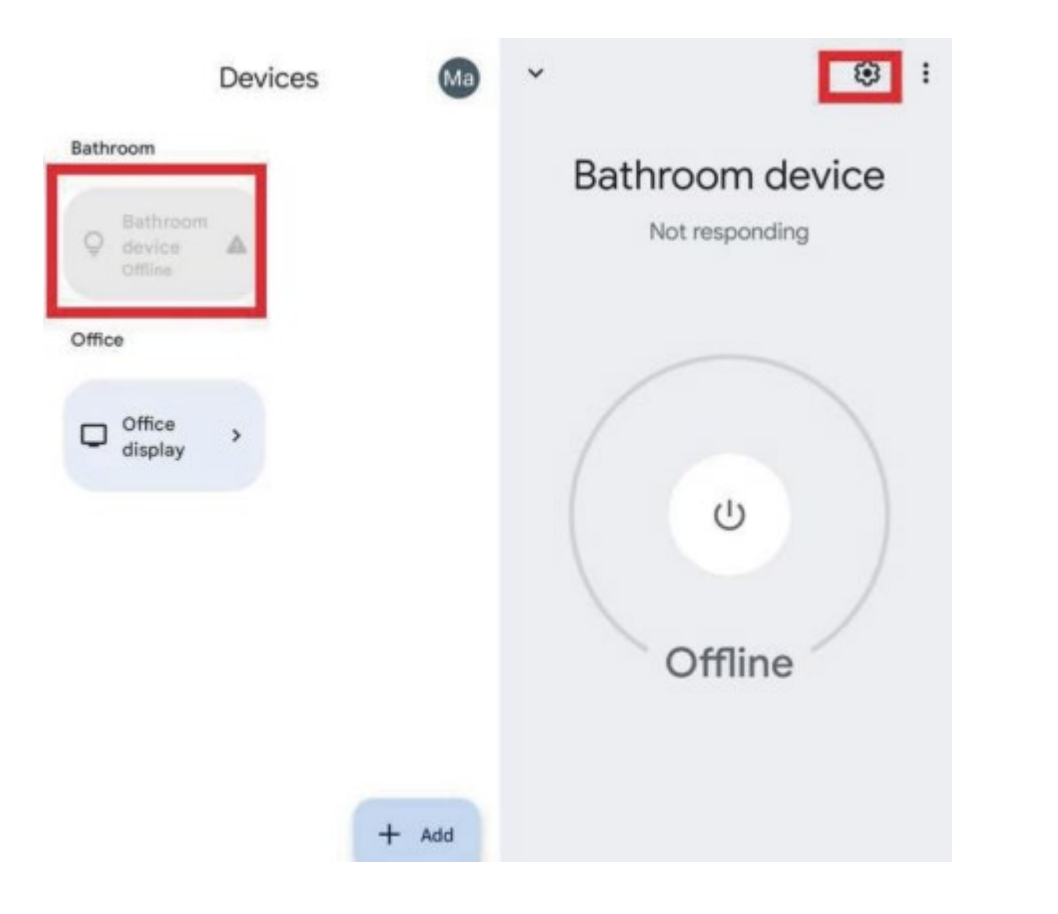

b. Tap Linked Matter apps & services and then tap Link apps & services to create an 11-digit setup code.

#### Bathroom device settings  $\vdots$  $\leftarrow$

General

Name Bathroom device

Home A7

Room Bathroom

Linked Matter apps & services Can control and manage this device

**Technical information** Wi-Fi, model, versions, more

#### Remove device  $\blacksquare$

c. Tap use pairing code. d. Tap Copy pairing code to copy the new code. If conditions permit, you can alternatively tap share with QR Code and y**o**u shouId use the other mobile device to scan the newly-created pairing QR Code.

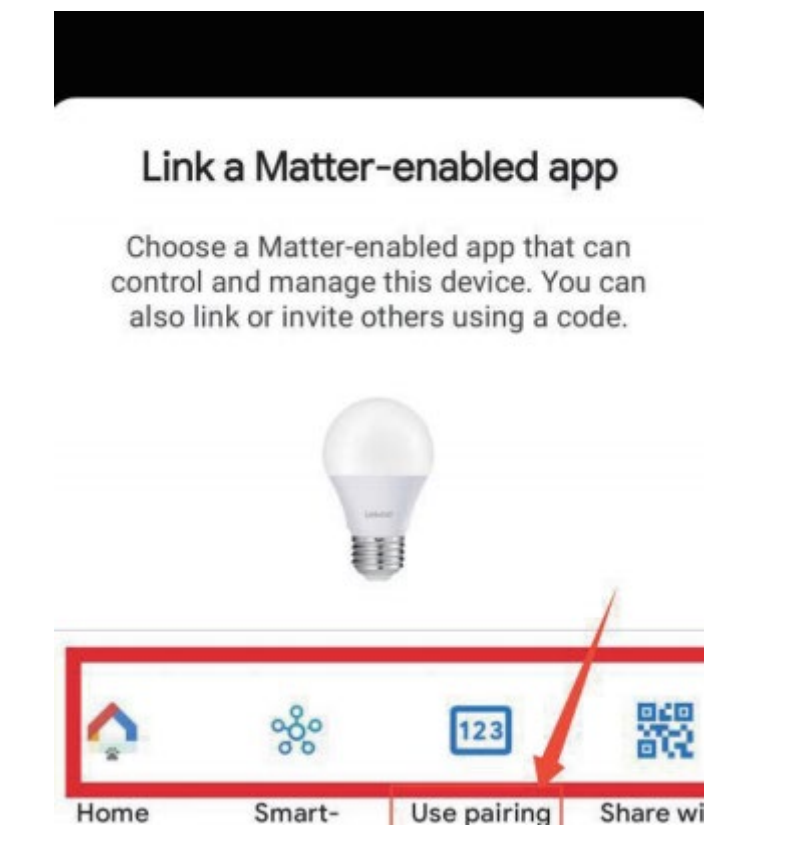

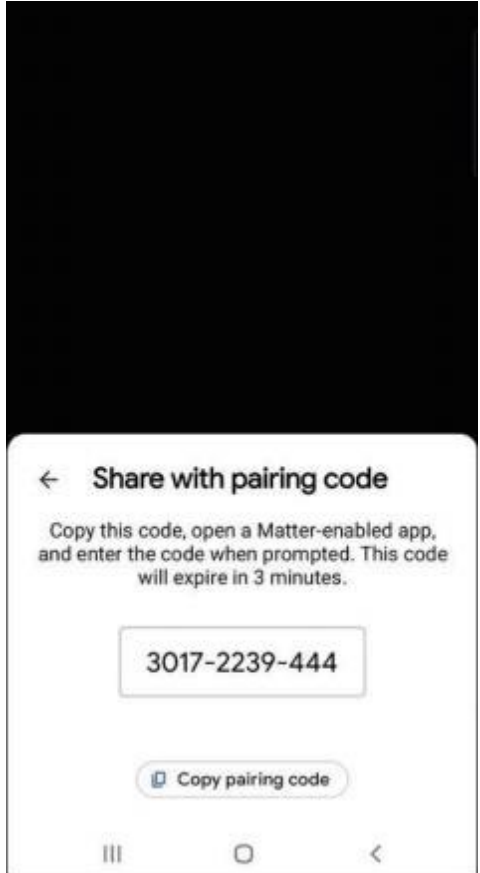

d. Launch the app of the second ecosystem. Follow the setup instruction to enter the setup code and follow the app instructions to complete the setup.

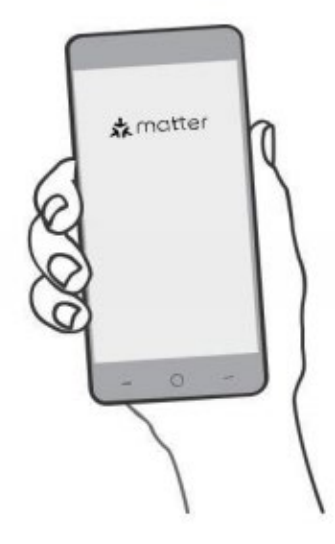

## 3 . Add to Apple Home via Matter

· Matter-supported controller: Home pod, Home pod mini, or APPIe TV. iOS system: Version 16.6 or later.

#### 2 . How to set up your Matter Device

a. Launch your Home APP. Tap  $+$  and then tap Add or scan Accessory to add a new device.

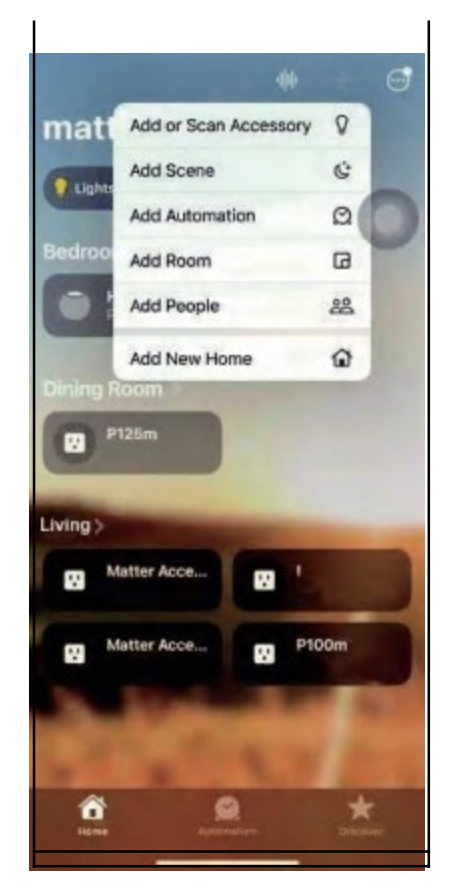

b.scan the setup QR Code on your device

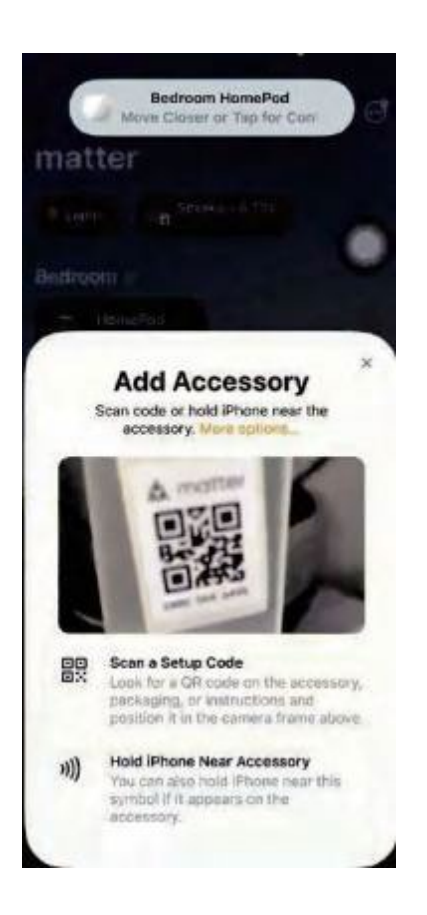

c. choose a location for your device and give it a name. <br>d. choose how your device will appear. Now you can check your

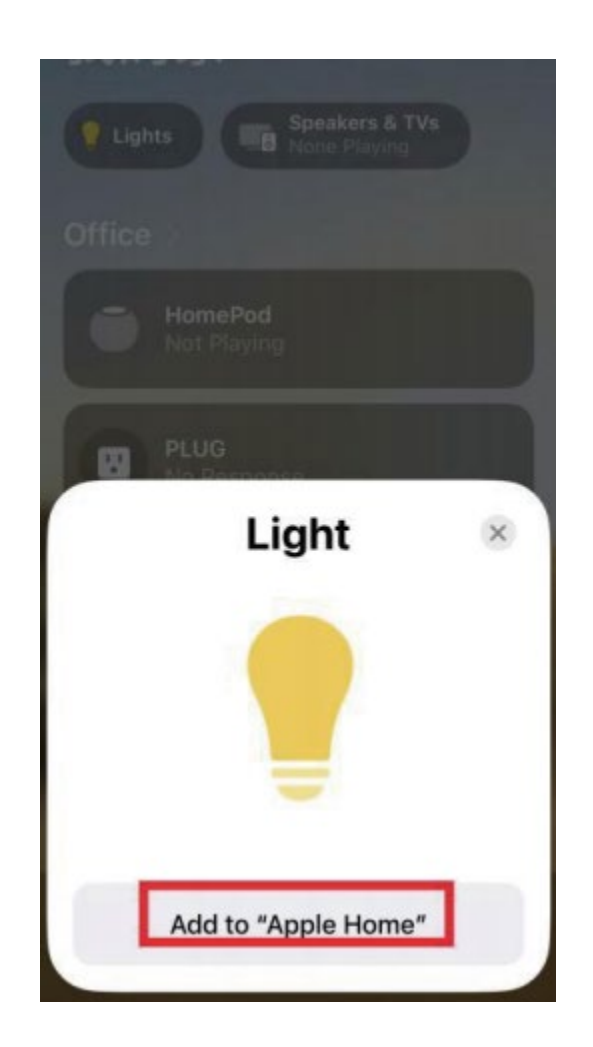

device on the Device list and turn on/offyour device on the Home

app

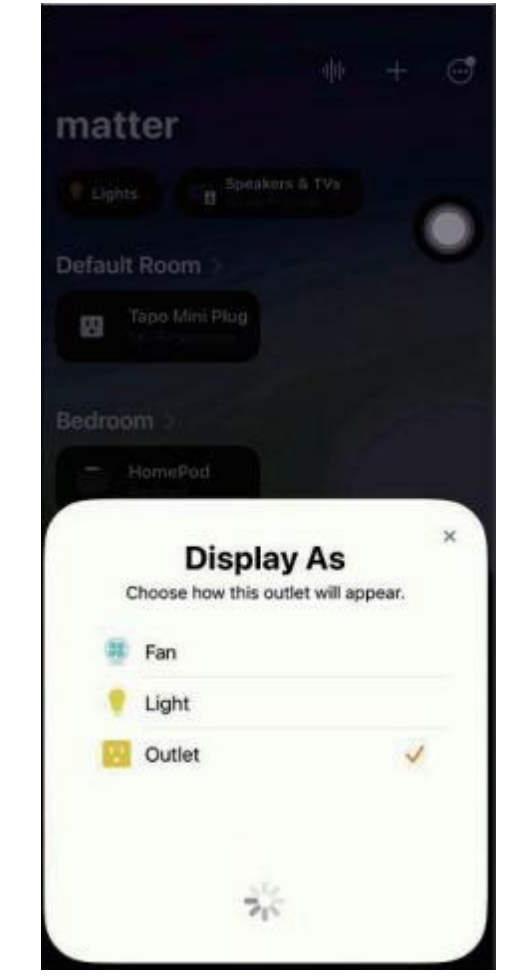

#### 3 . How to Integrate your Device into Another Ecosystem

As the setup code can only be used to add the device to the first ecosystem, for the second commissioning, you need to go to the app of the first ecosystem to generate a new setup code.

a. Launch your Home app and go to the Device settings page. b. scroll down, tap Turn on pairing Mode and then copy code.

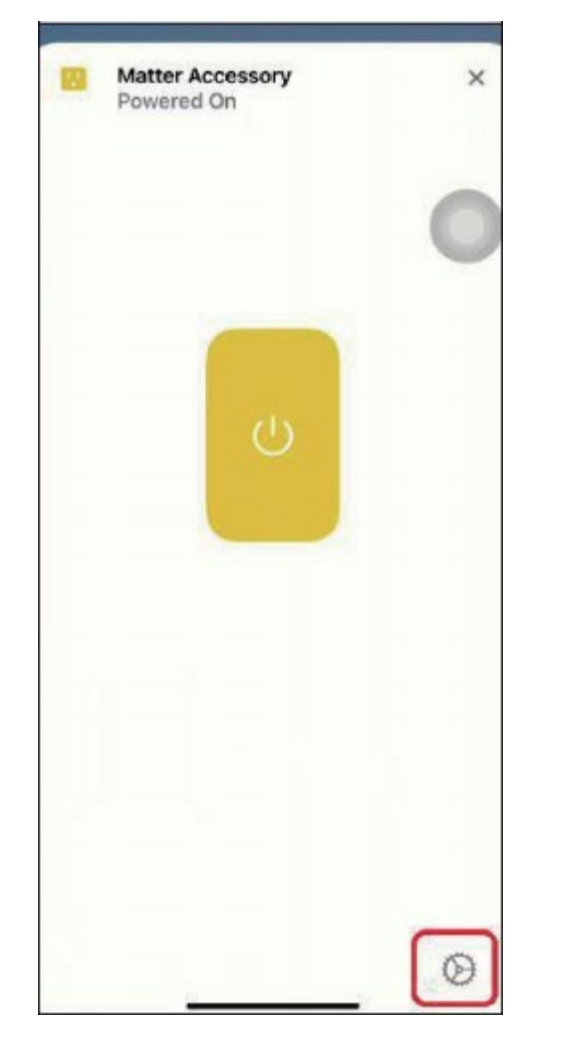

**Matter Accessory**  $\times$ 四 四 **Matter Accessory**  $\times$ Powered Off Powered Off Room View. Favorites will appear in their own section. Room View, Favorites will appear in their own section. GROUP GROUP Group with Other Accessories... Group with Other Accessories... Group this accessory with others to treat them like Group this accessory with others to treat them like one accessory. one accessory. **Add Automation** Add **Accessory Ready to Connect** "Matter Accessory" is now in pairing mode. Copy and paste the setup code to connect. **Status**  $\mathcal{L}$ Stat Setup Code: 23787530754 **Dismiss** Copy Code Manufacturer TP-Link Manufacturer TP-Link Model Mini Smart Wi-Fi Plug Model Mini Smart Wi-Fi Plug  $1.0$ Firmware Firmware  $1.0$ Turn On Pairing Mode Turn On Pairing Mode **Remove Accessory** Remove Accessory

c. Launch the app of the second ecosystem. Follow the setup instruction to enter the setup code and follow the app instructions to complete the setup.

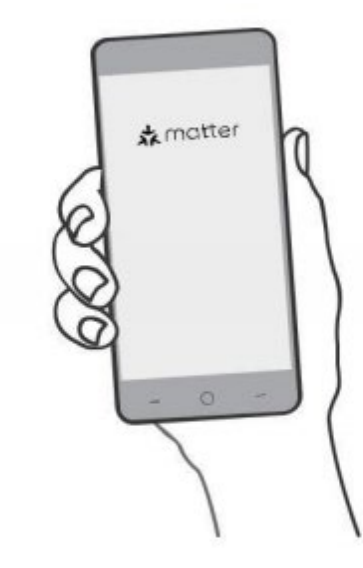

## 4. Add to smartThings via Matter

<span id="page-23-0"></span>· Matter-supported controller: smartThings Hub V3 , smartThings Hub v2 Android device running SmartThings App version 1.8.01.22 or higher. iOS device running SmartThings App version 1.7.02.16

### 2 . How to set up your Matter Device

a. Launch your smartThings APP. click the device in the bottom then Tap + and then tap Add device to add a new

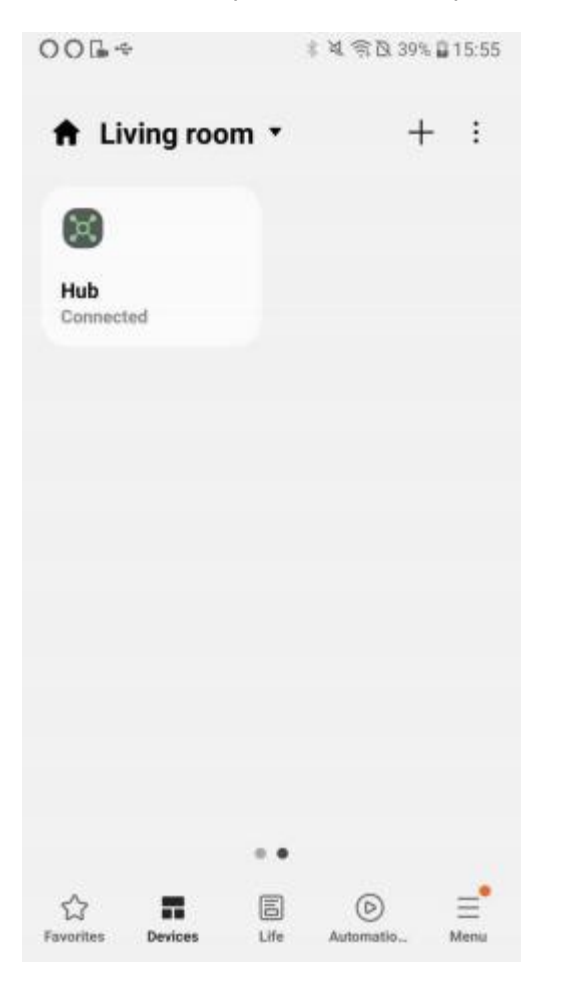

b. scan the setup QR Code on your device, or you may choose "Enter" to input the 1 1 digit code as well

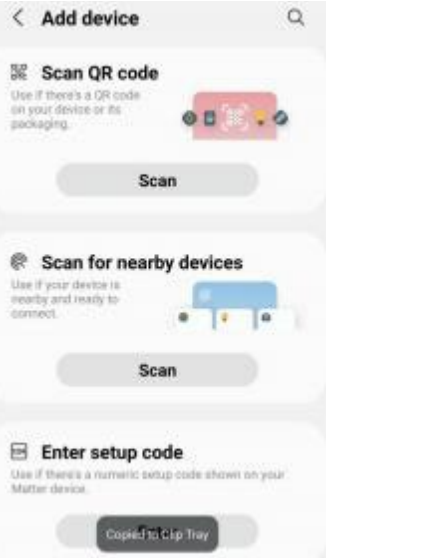

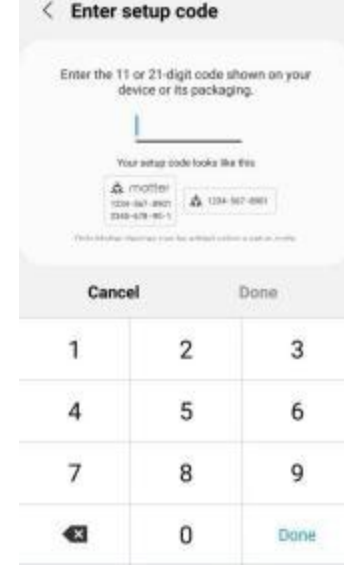

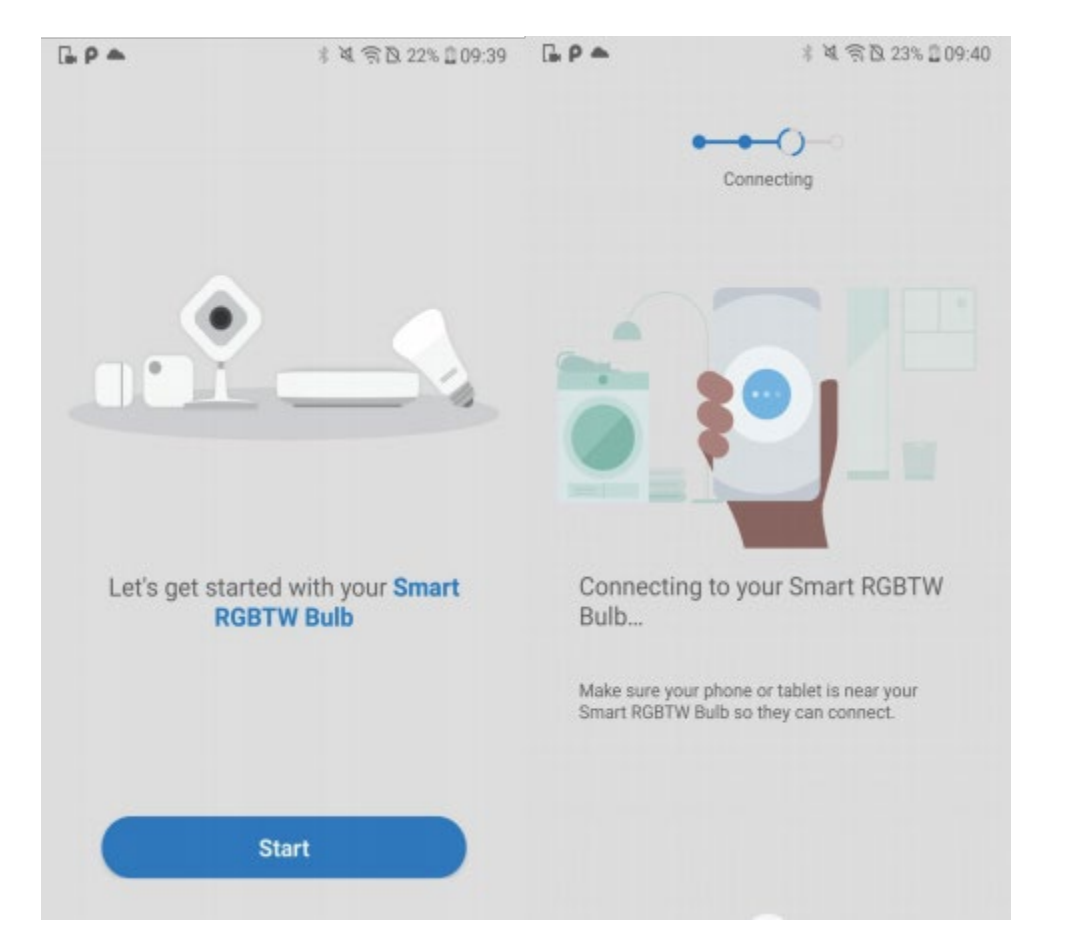

C. click "start" to add a device.  $\qquad \qquad \qquad$  d. choose the network and input the correct wi-Fi password, then

### name the device

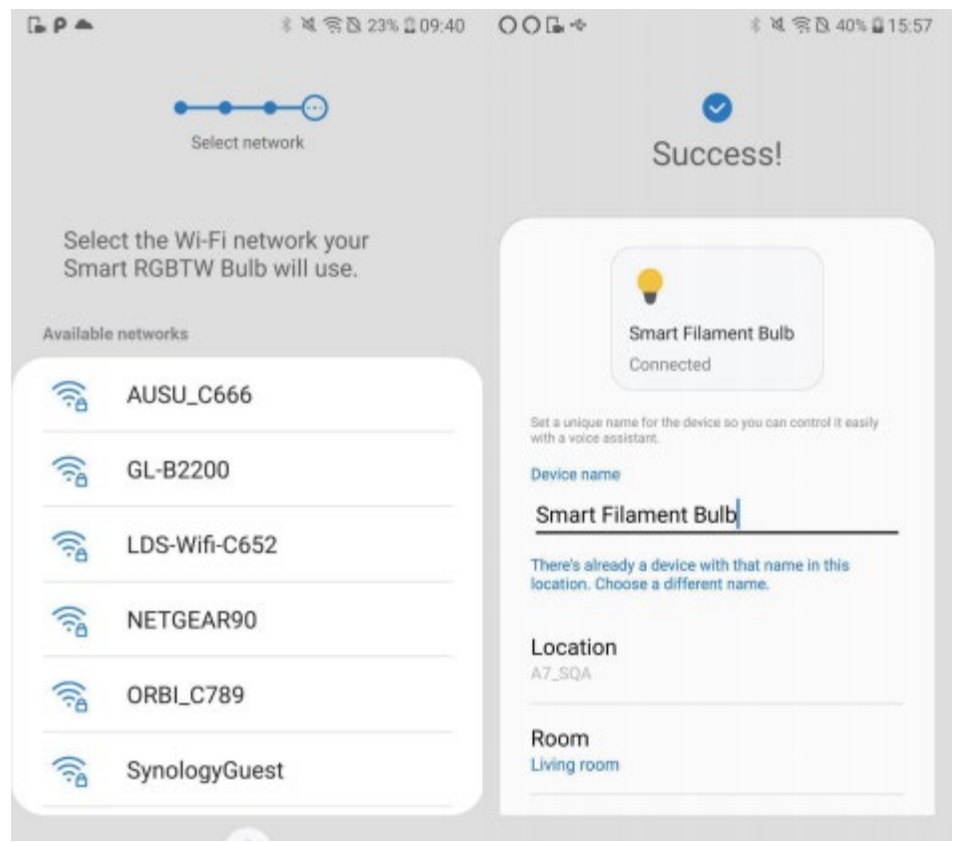

3 . How to Integrate your Device into Another Ecosystem

As the setup code can only be used to add the device to the first ecosystem, for the second commissioning, you need to go to the app of

the first ecosystem to generate a new setup code.

- a.Launch your <sub>smart</sub>Things app, b.click on the another app that needs to be and click the device to enter the Device settings page.  $\hfill$  shared to add automaticaly or get the QR code then click: share with other services to a controlled the click share with other services
	-

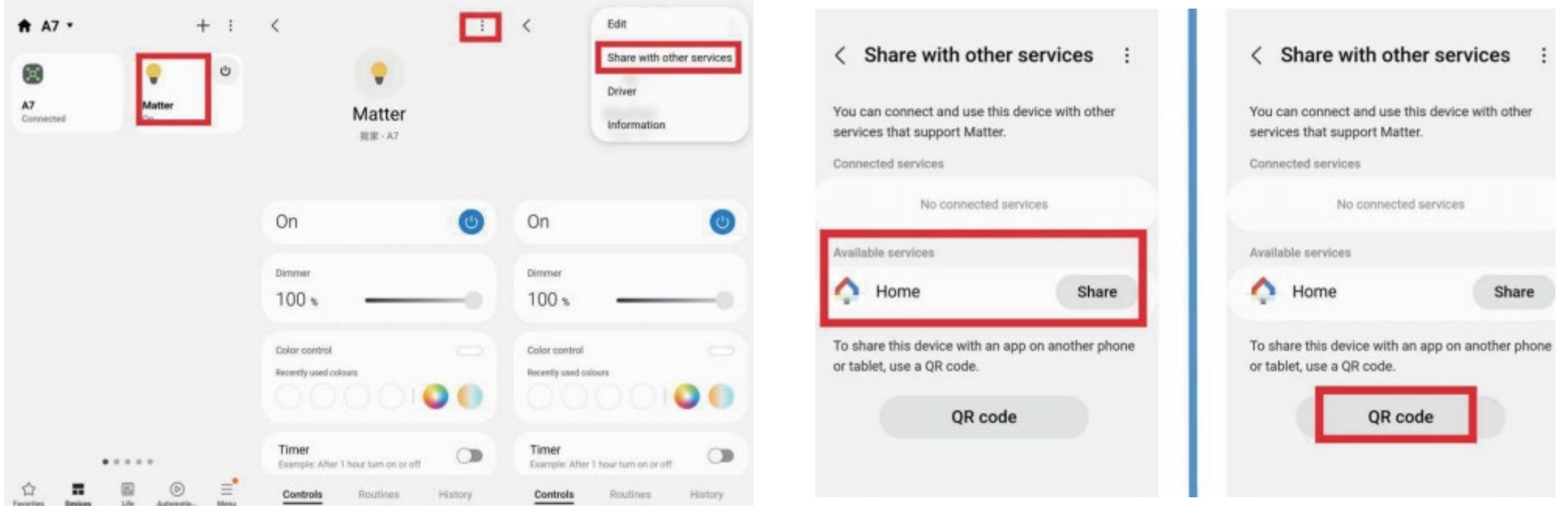

c. Launch the app of the second ecosystem. Follow the setup instruction to enter the setup code and follow the app instructions to complete the setup.

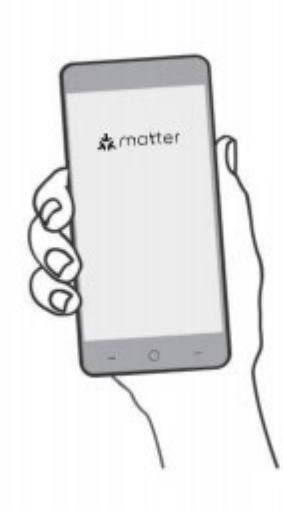

### **Frequently Asked Question**

1. Q: What should I do if I receive an error or no response when scanning the code?

A: Please make sure that the version of your APP software meets our minimum version requirements.

2. Q: I'm unable to scan the QR Code on the device. What should I do?

A: If the device's QR Code fails to scan when powered on, it is recommended to retain the sticker displaying the Matter QR Code or manually enter the pairing code.

3 . Q:Why the system can't find my device?

#### A:

a. If you're setting up the network for the first time and the device is in its factory state, please power on the device once more. Ensure that it remains in its factory state and that it has been powered on for no more than three minutes.

b. If you need to deal with multi-ecological network distributions, i.e., when the device has been previously configured and shared with other hubs or apps, make sure that all devices are connected to the same local network using the same router. Also, activate the device's pairing mode.

4 . Q: I encountered an issue while adding a device. What steps can I take?

A: Please ensure that both your phone and the controllers are connected to the same 2.4GHz Wi-Fi network and router. If you experience issues connecting, consider restarting the controller, APP, or your phone.

5 . Q: My device appears offline. How can I address this?

A: Please attempt to control the device and assess its response. If it remains unresponsive, power it on again and wait for approximately two minutes to see if it reconnects.

#### 6. Q: How can I reset the device?

A: To reset the device, you need to turn the light off and on five times in a row, making sure to leave a one-second gap between each action. After a successful reset, the light will blink briefly. Following that, the bulb will start changing colors, moving from Warm White brightness to Cool White, Red, Green, and Blue. This color sequence indicates that the reset was successful, and the bulb is now in pairing mode.

7 . Q: I noticed that the name of the device doesn't match the one I entered. How to fix it?

A: It's crucial to avoid restarting the device during the pairing process.

Once the paring is complete, either wait for automatic data synchronization for a few minutes or manually refresh.

8 . Q:Why does my device appear offline after adding it?

A: Occasional network instabilities might be the cause. We recommend trying a manual refresh to resolve the issue.

9. Q: How to get support?

#### A:

a. You could contact us on Amazon order detail page through Amazon

b. Email:contact@yankon-lighting.com Support Phone:866-381-2688 ( Mon-Fri PST 7:00 AM - 3:00 PM)

### **For more information about video of the connection, please click the following link:**

Alexa Connection(iPhone version): [https://youtu.be/zqJe\\_ce3OU4](https://youtu.be/zqJe_ce3OU4) Google Connection(iPhone version):<https://youtu.be/7C2DNGjlIcQ> SmartThings Connection(iPhone version): [https://youtu.be/gENqWL-R\\_6Y](https://youtu.be/gENqWL-R_6Y) Apple Home Connection(iPhone version):<https://youtu.be/XwajYMPUYh0> Google Connection(Android version): [https://youtu.be/\\_oQ3PqjedlM](https://youtu.be/_oQ3PqjedlM) Alexa Connection(Android version):<https://youtu.be/kTwPmqluHTo> SmartThings Connection(Android version):<https://youtu.be/QHqvskqs0II>

**Customer service:**

**Email: Report@energeticlighting.com**